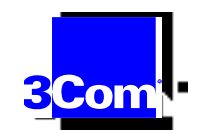

# **QUICK INSTALLATION GUIDE FOR THE SUPERSTACK II SWITCH 1100/3300 ATM EXPANSION MODULE**

This guide describes how to install the ATM Expansion Module using the example of a SuperStack II Switch 3300 device. Installation is similar for all devices compatible with this ATM Module.

*CAUTION: Only hold the ATM Module by the edges to avoid damage from static. Do not touch the top or bottom of the circuit board.* 

*Before proceeding make sure you are properly grounded with a wrist strap. If no grounding equipment is present, place the switch on a flat clean, hard, working surface and use the anti-static bag that the module was shipped in.*

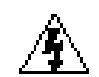

*WARNING: Installation and removal of the module must be carried out by qualified personnel only. Before installing the module into a unit, you must first disconnect the unit from the mains power supply.*

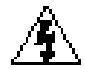

*AVERTISSEMENT: Confiez l'installation et la dépose de ce module a un personnel qualifie. Avant d'installer ce module dans un group, vous devez au préalable débrancher ce group de l'alimentation secteur.*

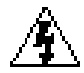

*WARNUNG: Die Installation und der Ausbau des Moduls darf nur durch Fachpersonal erfolgen. Vor dem Installieren des Moduls in einem Gerät muß zuerst der Netzstecker des Geräts abgezogen werden.*

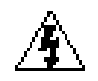

*WARNING: Class 1 LED Product. Do not view the LED through any magnifying device while it is powered on. Never look directly at the fiber Tx port and fiber cable ends when powered on.*

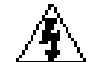

*AVERTISSEMENT: Ce produit est un LED classe 1. Ne pas regarder le LED Transmit à travers une loupe lorsque l'appareil est en marche. Ne regardez jamais directement le port Tx a fibres optiques et les embouts de cables a fibres optiques tant qu'ils sont sous tension.*

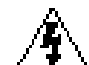

*WARNUNG: LED Produkt der Klasse 1. Schauen Sie nicht durch ein Vergrößerungsgerät direkt auf das übertragende LED, wenn der Strom eingeschaltet ist. Niemals direkt auf den Faser-Tx-Anscluss und auf die Faserkabelenden schauen, warend diese eingeschalter sind.*

**2** CHAPTER : QUICK INSTALLATION GUIDE FOR THE SUPERSTACK II SWITCH 1100/3300 ATM EXPANSION MODULE

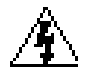

*Warning:* Disconnect the Switch from the network, power it off and then disconnect the Switch from the main power supply.

### **Step 1:**

Remove the blank plate that is located at the back of the SuperStack II Switch, by unscrewing the two Phillips screws as shown in **Figure 1**.

Retain the blank plate and the screws for future use.

**Figure 1** Removing the Blank Plate

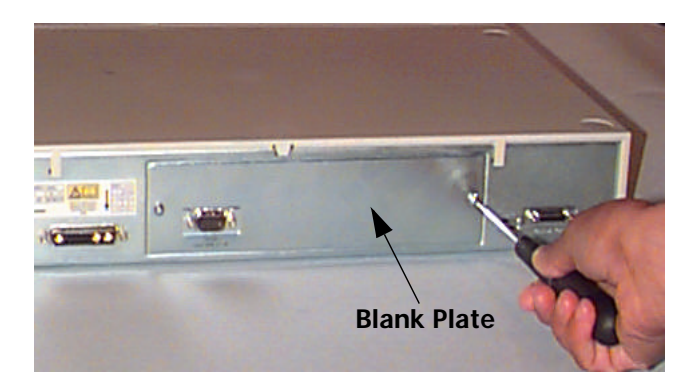

### **Step 2:**

Hold the module with the cutout on your front left side,without touching the top or bottom of the circuit board. Use the guide rails within the switch slot to align the ATM Expansion Module as shown in **Figure 2**.

Slide the ATM Expansion Module into the slot. Ensure that the module is fully engaged to the switch. You should hear a click.

**Figure 2** Aligning and Inserting the ATM Expansion Module

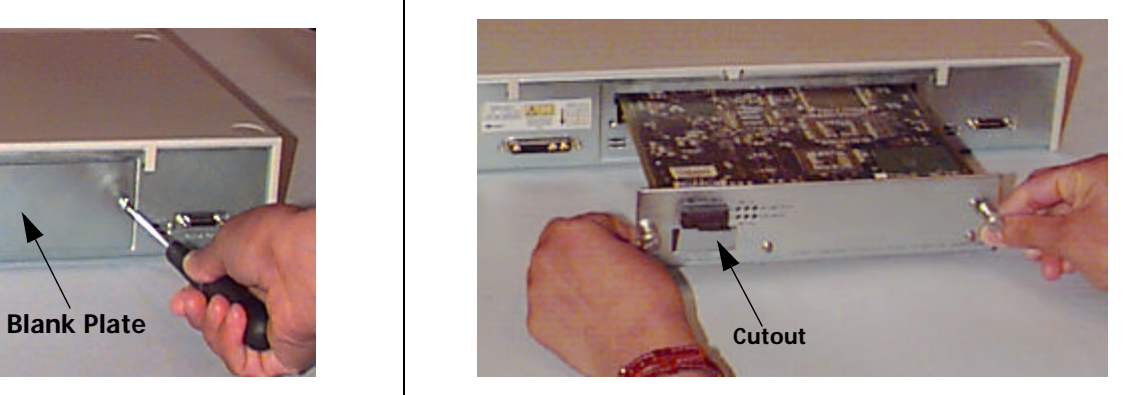

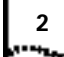

## **Step 3:**

Use the slotted screws attached to the ATM Expansion Module to fix the module firmly into place as shown in **Figure 3**.

**Figure 3** Securing the ATM Expansion Module

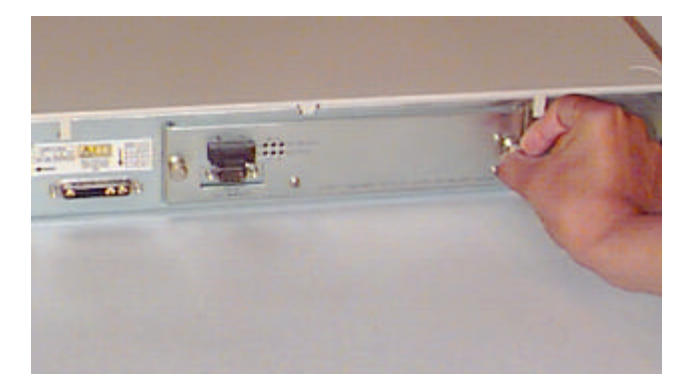

### **Step 4:**

Connect the Switch with the installed ATM Expansion Module, see **Figure 4**, to the ATM network.

**3**

**Figure 4** The Installed ATM Expansion Module

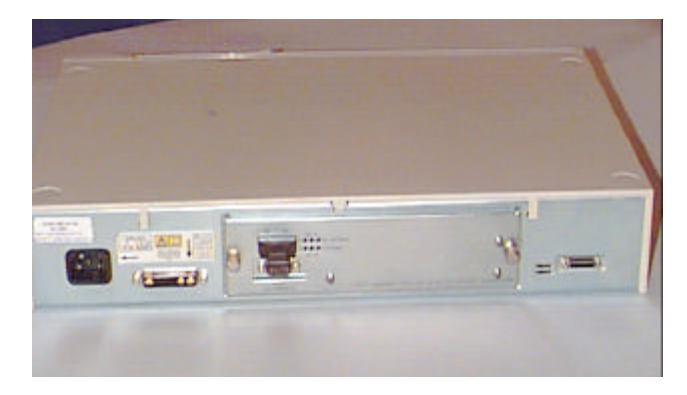

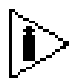

*For more information on installation, please refer to Chapter 7 of the ATM Expanion Module User Guide.*

**4** CHAPTER : QUICK INSTALLATION GUIDE FOR THE SUPERSTACK II SWITCH 1100/3300 ATM EXPANSION MODULE

#### **IP Configuration**

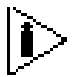

*IP configuration is performed during installation and does not need to be repeated thereafter.*

- **1** Log into the web interface of the Switch.
- **2** Click on the ATM MODULE button of the web mimic (see Figure 5).

**Figure 5** Web Mimic Incorporating ATM Expansion Module

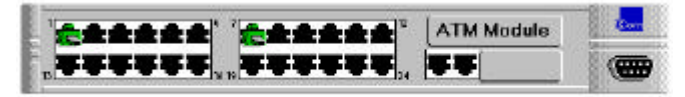

**3** Fill in the fields of the IP address setup screen (see Figure 6) generated as a result of step 1 and click *Apply*.

**Figure 6** IP Address Setup Form

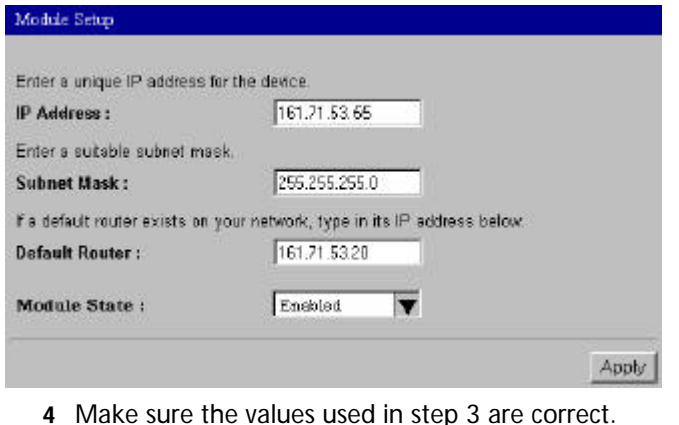

Incorrect value(s) generate IP address error message(s) (see Figure 7). Fill in the correct value(s) and click *Apply*. The web mimic will reappear.

**Figure 7** IP Address Setup Error Message

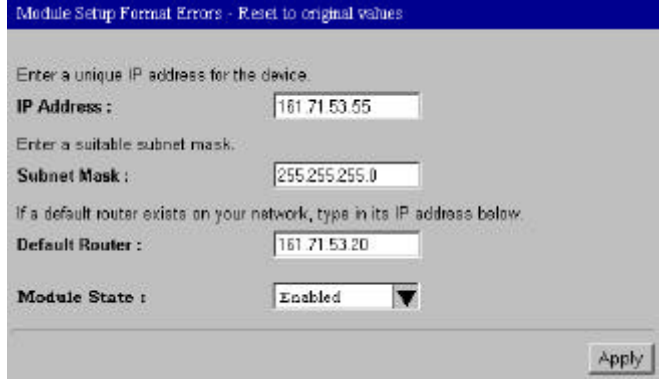

**5** To change any of the parameters, repeat steps 3 and 4. (After the first log-in, you don't need the web mimic, even though it reappears following step 4.)

### **Logging On**

**1** To begin a TELNET session, open it to the ATM Module IP address. The following prompt is displayed:

SuperStack II 3300/1100 ATM Expansion Module Software Version 1.0

Access Level: (read, write, admin)

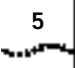

- **2** Type in your access level followed by your password. Note that they are both case-sensitive:
	- n If you are logging on for the first time (after installation or initialization), use a default user name and password to match your access requirements and privileges, in accordance with Table 1.
	- n If you have been assigned a user name, access level and password, type in these details.

#### **Table 1** Users and their Privileges

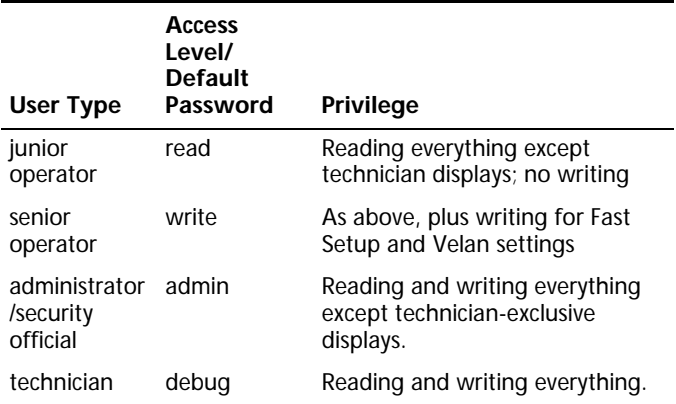

For access rights to Switch screens, see the user guide that accompanies your Switch.

When you have logged on, the Main Menu screen is displayed.

### **Velan Configuration Menu**

The Velan Configuration submenu can be accessed from the Main Menu. Select the velan option from the Main Menu. This generates the Velan Configuration submenu appearing in Figure 8.

Table 2 explains the operational meanings of the submenu items.

**Table 2** VLAN/ELAN Configuration Submenu Items and Operational Meanings

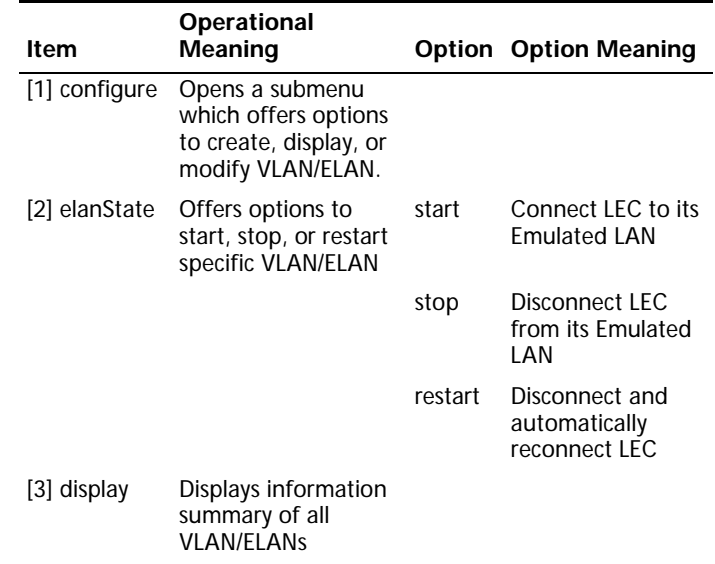

**6** CHAPTER : QUICK INSTALLATION GUIDE FOR THE SUPERSTACK II SWITCH 1100/3300 ATM EXPANSION MODULE

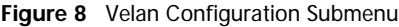

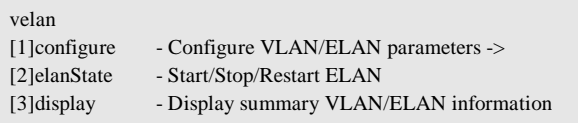

#### **Configure Submenu**

The Configure submenu appears in Figure 9.

**Figure 9** Configure Submenu

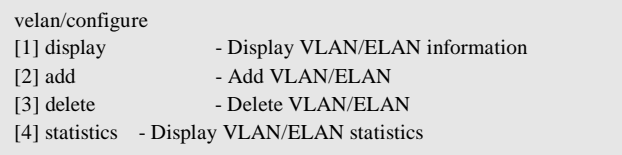

#### **Setting up an ATM VLAN/ELAN**

- **1** Go to the Configure submenu.
- **2** Select [2] add.
- **3** Enter ELAN name as configured in the LECS, and the 802.1Q tag as configured in the 1100/3300 VLAN settings.
- **4** Observe creation and enabling of a new VLAN/ELAN.

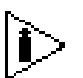

*Manufacturing default gives this product a single VLAN/ELAN, i.e. the Admin VLAN/ELAN which cannot be changed or deleted. The ELAN name is "admin", the VLAN/ELAN ID is 1, and the 802.1Q tag is 1.*

Copyright © 1999, 3Com Corporation. All rights reserved. Unless otherwise indicated, 3Com registered trademarks are registered in the United States and may or may not be registered in other countries.

3Com, CoreBuilder, SuperStack are registered trademarks of 3Com Corporation. Other brand and product names may be registered trademarks or trademarks of their respective holders.

Written and edited by Laura Novich and Marvin Rabinovitch. Formatted by Debbie Zioni.

> Part No. DIA3311-0AAA04 Published June 1999